# Gilian® Go-Cal" Pro

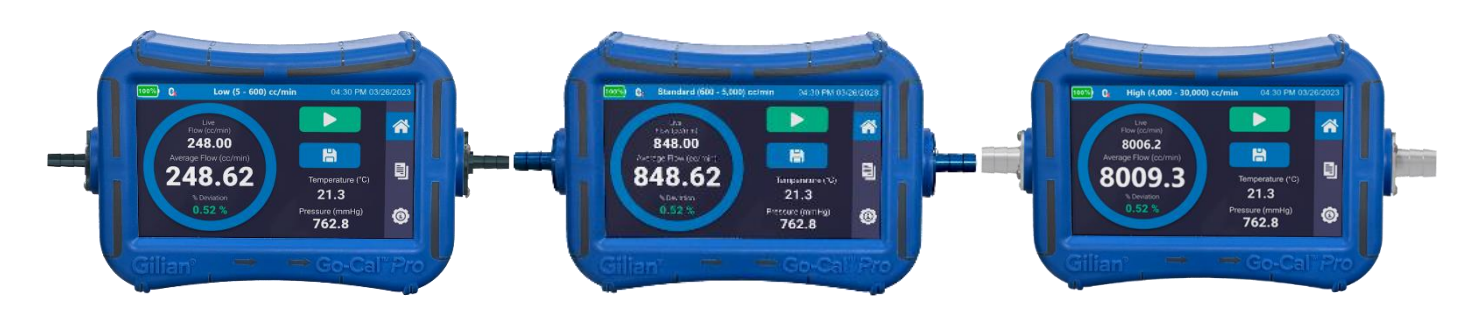

## **LUFTSTROM-KALIBRATOREN**

### **Kurzanleitung**

**(Diese Kurzanleitung deckt alle Go-Cal Pro-Modelle ab)**

**Sensidyne Dokument Nr. 360-0267-02 Rev A**

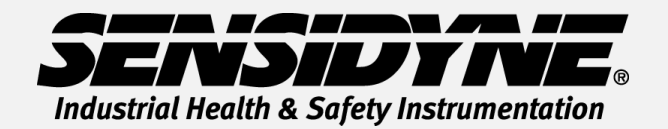

**1000 112TH Circle N, Suite 100 • St. Petersburg, FL 33716 USA (800) 451-9444 • +1 (727) 530-3602 www.Sensidyne.com • [info@Sensidyne.com](mailto:info@Sensidyne.com)**

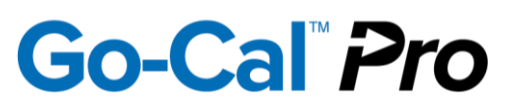

#### **So verwenden Sie diesen Leitfaden**

**Diese Kurzanleitung führt in die grundlegende Bedienung und Verwendung des Go-Cal**  *Pro* **Luftstromkalibrators ein. Die Bedienungsanleitung (PN 360-0266-01), die sich auf dem mitgelieferten Flash-Laufwerk befindet, enthält vollständige Anweisungen, Optionen und Hinweise. Halten Sie sich immer an die Warnhinweise, Vorsichtsmaßnahmen und Verfahren, die in der Bedienungsanleitung enthalten sind.**

#### **Vorsichtsmaßregeln:**

**Eigensicherheit:** Der Go-Cal *Pro* Luftstromkalibrator ist nicht eigensicher und sollte nur unter sicheren atmosphärischen Bedingungen verwendet werden. Besondere Bedingungen entnehmen Sie bitte der Bedienungsanleitung. **Ladegerät:** Verwenden Sie nur das mitgelieferte Ladegerät und das USB-Kabel, um den Go-Cal Pro innerhalb des angegebenen Temperaturbereichs aufzuladen.

 $\Omega$ 

#### **Übersicht über die Bildschirm- und Touch-Auswahl**

Der Go-Cal Pro verfügt über einen Farb-Touchscreen, der die Auswahl und Konfiguration des kalibrator auf die gewünschten Einstellungen ermöglicht. Für Verweise auf Anzeigen und Menübildschirme werden die folgenden Namen und Beschriftungsstile verwendet:

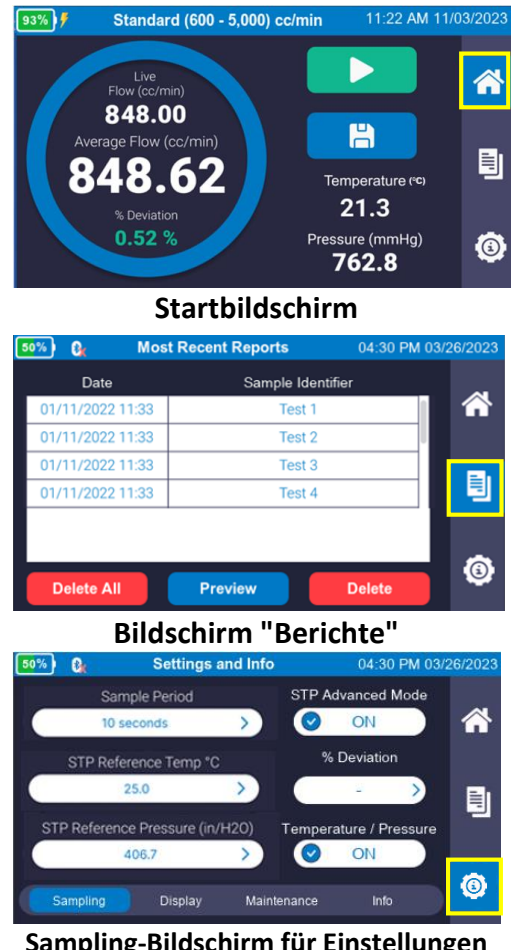

Language English M/D/Y D/M/Y A Temperature Units Screen Brightness °F  $^{\circ}$ C 刯 Pressure Units Flow Rate Units inH2O mmHg kPa  $hPa$ cc/min L/min Ø Sampling ( **Display** Maintenance Info **Startbildschirm Anzeigebildschirm "Einstellungen"**  $50\%$   $\Omega$ Settings and Info 04:30 PM 03 Sleep Timer <mark>"</mark> **Set Time Factory Reset Set Date** 圁 **Bluetooth Communication**  $\circ$  $ON$ ◎ Display Maintenance Sampling Info **Bildschirm "Berichte" Bild zur Pflege der Einstellungen**<br> **Bild zur Pflege der Einstellungen**<br> **Bild zur Pflege der Einstellungen**  $50\%$   $\odot$ **Settings and Info** 04:30 PM 03/26/202 Serial Number Last Calibration 48515236 7/25/2022 各 Firmware Version Service Due  $1.0.0$ 7/25/2023 For help or service on any Sensidyne product 自 please contact us on our website or via phone 800-451-9444/+1 727-530-3602 **NSIDYNE** service@sensidyne.cor www.sensidyne.com  $\ddot{\text{o}}$ Sampling Display Maintenance

**Settings and Info** 

04:30 PM 03

Date Format

**Sampling-Bildschirm für Einstellungen Informationsbildschirm "Einstellungen"**

## **Go-Cal Pro**

#### **Bedienerführung**

#### **Power Go-Cal** *Pro* **Ein- und Ausschalten (Vor Gebrauch aufladen)**

Drücken Sie die Ein-/Aus-Taste auf der Einlassseite (linke Seite) des Go-Cal Pro, um das Gerät mit Strom zu versorgen. Das System wird hochgefahren und wechselt automatisch zum Startbildschirm. Drücken Sie die Ein-/Aus-Taste erneut und ein Popup-Fenster wird angezeigt, um das Herunterfahren zu bestätigen.

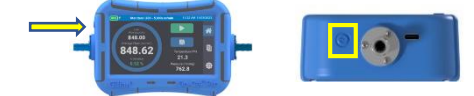

#### **Go-Cal** *Pro* **konfigurieren**

- 1. Wählen Sie auf dem Startbildschirm <sup>6</sup> das Symbol **Einstellungen** <sup>10</sup> in der Menüleiste.
- **2.** Drücken Sie auf die Registerkarte **Sampling** am unteren Rand des Bildschirms. Wählen Sie **Sampling-Zeitraum** aus. Wählen Sie eine vorgewählte Abtastzeit, die gemittelt werden soll, oder wählen Sie den gewünschten Abtastzeitraum (5 Sek. bis 5000 Sek.). Der **Erweiterte STP-Modus** kann auf **EIN** gesetzt werden, wenn die Konvertierung von Referenztemperatur und -druck verwendet wird.
- **3.** Wählen Sie die Registerkarte **Anzeige** am unteren Rand des Bildschirms. Wählen Sie die gewünschte **Sprache** aus. Wählen Sie das gewünschte **Datumsformat** aus. Wählen Sie die gewünschten **Temperatureinheiten** aus. Wählen Sie die gewünschten **Druckeinheiten** aus. Wählen Sie die gewünschten **Durchflusseinheiten** aus.
- **4.** Wählen Sie die Registerkarte Wartung am unteren Rand des Bildschirms. Drücken Sie die Taste Zeit Einstellen, um die Uhrzeit einzustellen. Klicken Sie auf die Schaltfläche Datum Einstellen, um das Datum an Ihre lokalen Einstellungen anzupassen.
- **5.** Drücken Sie auf das Home-Symbol <sup>6</sup> in der seitlichen Menüleiste, um zum Startbildschirm zurückzukehren.

#### **Go-Cal** *Pro* **einrichten**

**1.** Befestigen Sie den Probenahmestrang (Medien, Schläuche und Pumpe) an der **Absaugarmatur** auf der rechten Seite des Geräts.

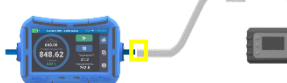

**2.** Starten Sie den Luftstrom durch die Pumpe und den Go-Cal *Pro*. Die ersten Messwerte werden auf dem **Startbildschirm** angezeigt.

**Hinweis: Lassen Sie keinen Luftstrom laufen, wenn das Gerät eingeschaltet ist. Der Kalibrator muss sich an die Umgebungstemperatur gewöhnen, bevor er den Luftstrom startet.**

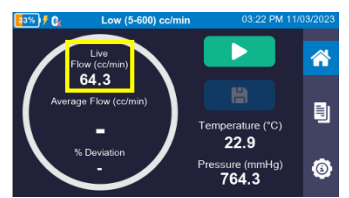

**3.** Wählen Sie Play Schaltfläche **Dage Enterprise State**, um mit dem Mittelwert des Samples zu beginnen. Der durchschnittliche Durchfluss wird in der Mitte des Kreises angezeigt, sobald der Stichprobenzeitraum abgeschlossen ist. Die Probe kann jederzeit zurückgesetzt **oder gestoppt under** werden.

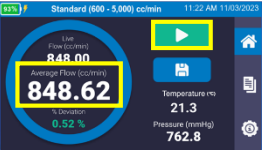

#### **Speichern von Ereignissen und Berichten**

- **1.** Wählen Sie auf dem **Startbildschirm** die **Schaltfläche Speichern** .
- **2.** Wählen Sie eine kürzlich verwendete Pumpe aus oder überspringen Sie, um eine neue Pumpe im System einzurichten. **3.** Geben Sie die Eingabeinformationen für die
- **Probenidentifikation** ein.

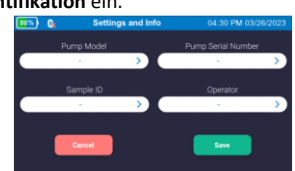

- **4.** Drücken Sie auf das Feld **Pumpenmodell** und ein **Tastaturbildschirm** wird angezeigt. Geben Sie Pumpenmodell ein und wählen Sie oben rechts auf dem Bildschirm **Vorwärtspfeil** aus. Geben Sie die Seriennummer der Pumpe ein und wählen Sie Vorwärtspfeil oben rechts auf dem Bildschirm. Geben Sie den Benutzernamen ein, und wählen Sie oben rechts auf dem Bildschirm **Vorwärtspfeil** aus. Geben Sie Sample Identifier ein und wählen Sie oben rechts auf dem Bildschirm die Schaltfläche Fertig aus. Überprüfen Sie die eingegebenen Informationen und wählen Sie die **Schaltfläche Speichern** aus.
- **5.** Wählen Sie auf dem **Startbildschirm** in der Menüleiste das
	- **Symbol "Bericht"**

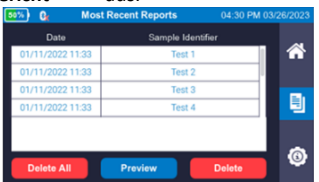

**6.** Wählen Sie die gewünschte Berichtszeile aus. Die Berichtszeile wird dunkelblau hervorgehoben. Wählen Sie **Vorschauschaltfläche** aus, um den Bericht anzuzeigen.

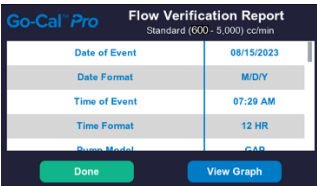

- **7.** Verwenden Sie den Touchscreen, um durch den Bericht nach **Oben und Unten** zu scrollen. Drücken Sie die **Schaltfläche Fertig**, um zum **Berichtsbildschirm** zurückzukehren.
- **8.** Um Ihre Berichte im PDF- oder Excel-Format zu überprüfen, schließen Sie Ihren Go-Cal Pro über das mitgelieferte USB-Kabel an den Computer an. Verwenden Sie **Gilian CONNECT** *PRO*, um Daten abzurufen und Dateien zu erstellen.

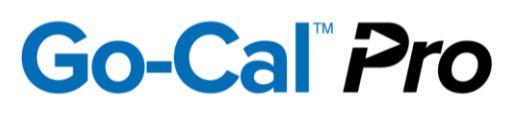

#### **Icon-Glossar**

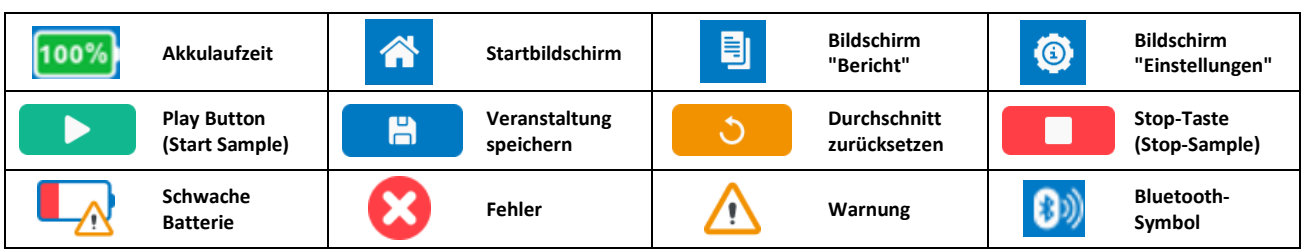

#### **Instandhaltung**

**Akku:** Der Go-Cal *Pro* verwendet einen wiederaufladbaren Lithium-Nickel-Kobalt-Aluminiumoxid-Akku (NCA). Das vollständige Aufladen und die ordnungsgemäße Wartung des Akkus sorgen für maximale Laufzeiten und Akkulaufzeiten. Der Akku hat eine Ladezeit von weniger als 6 Stunden.

#### **Leistungsbeschreibung**

Niedrig Durchfluss: 5ml/min – 600ml/min Standard Durchfluss: 600 ml/min - 5000 ml/min Hoher Durchfluss: 4.000 ml/min – 30.000 ml/min Betriebstemperaturbereich: 10°C - 40°C

Betriebsdauer: Bis zu 24 Stunden Dauerbetrieb. Über 400 Durchflussüberprüfungen mit einer einzigen vollen Ladung. Basierend auf einer 30-Sekunden-Mittelwertbildung und einer Pumpenanpassung von jeweils bis zu 2 Minuten.

#### **Zustimmungen**

Der Go-Cal *Pro* ist EN 61010-1-, CE- und RoHS-konform. Der Go-Cal *Pro* enthält einen internen Akku, der für den Versand und Transport gemäß UN/DOT 38.3 und IEC 62133-2 (2nd Edition) zugelassen ist.